## Le Webmail académique – Sun Java

Nom de connexion Mot de passe

Login

New Window

L'ancien Webmail académique est accessible directement à l'adresse : <mark>《大</mark> Amiens<sup>®</sup><br><sup>人生</sup> Messagerie Académique <http://webmail.ac-amiens.fr/> ou plus simplement accueil de l'Académie > Messagerie > Ancien Webmail

Renseigner le champ '**Nom de connexion**' puis '**Mot de passe**'. Attention, le nom d'utilisateur n'est pas l'adresse électronique.

En règle générale, il est de la forme initiale-du-prénom + nom. Exemple : pour [jean.pompadour@ac-amiens.fr,](mailto:jean.pompadour@ac-amiens.fr) le nom de connexion est jpompadour Pour les noms plus fréquents, il est possible qu'un nombre suive le nom d'utilisateur mais il peut suivre également l'adresse électronique

Pour [jean.lefebvre6@ac-amiens.fr,](mailto:jean.lefebvre6@ac-amiens.fr) le nom d'utilisateur pourrait être jlefebvre24 Pour [dimitri.lefebvre@ac-amiens.fr,](mailto:dimitri.lefebvre@ac-amiens.fr) le nom d'utilisateur pourrait être dlefebvre6

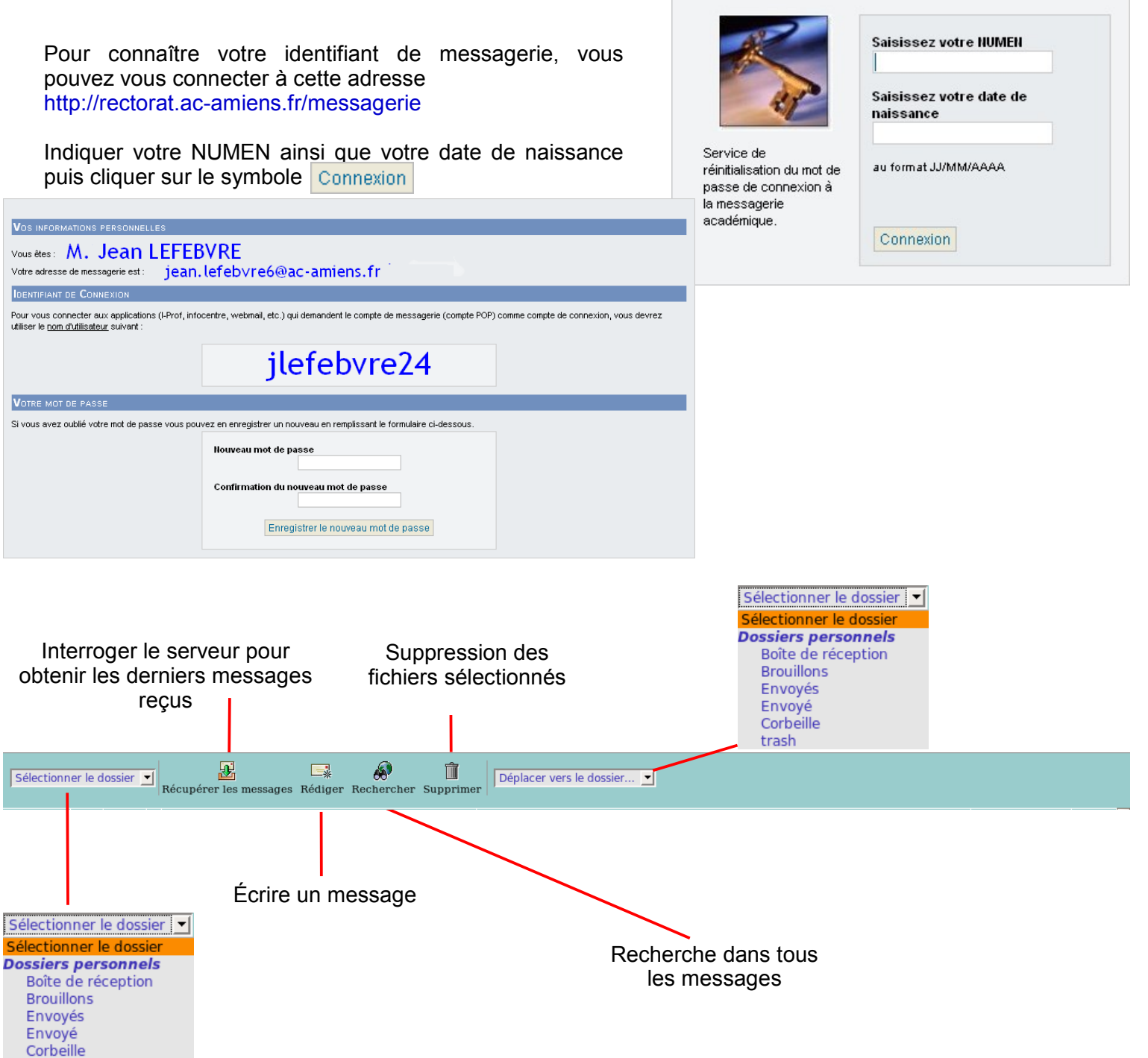

**Experience of the Company of the Company of the Company of the Company of the Company of the Company** 

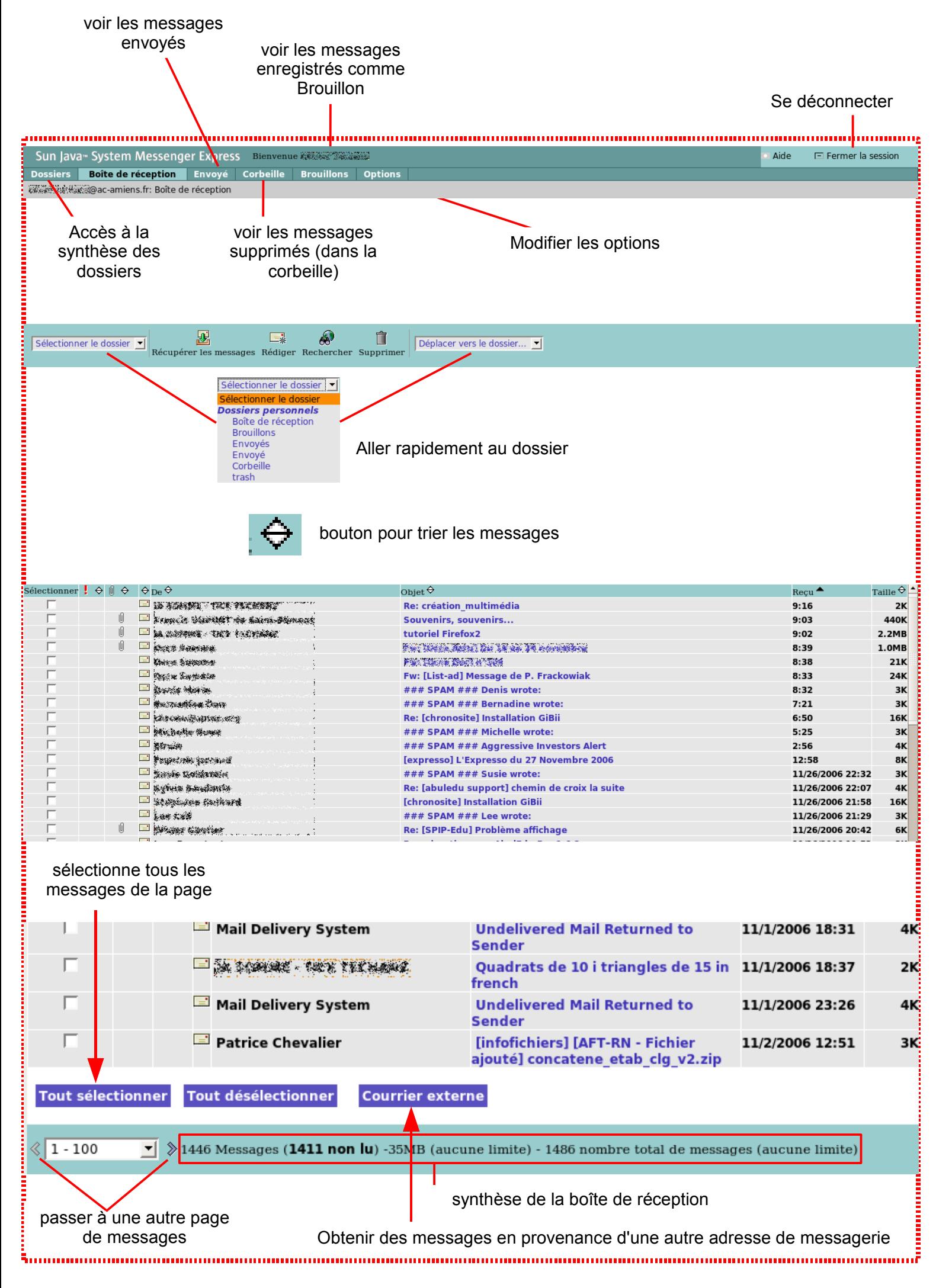

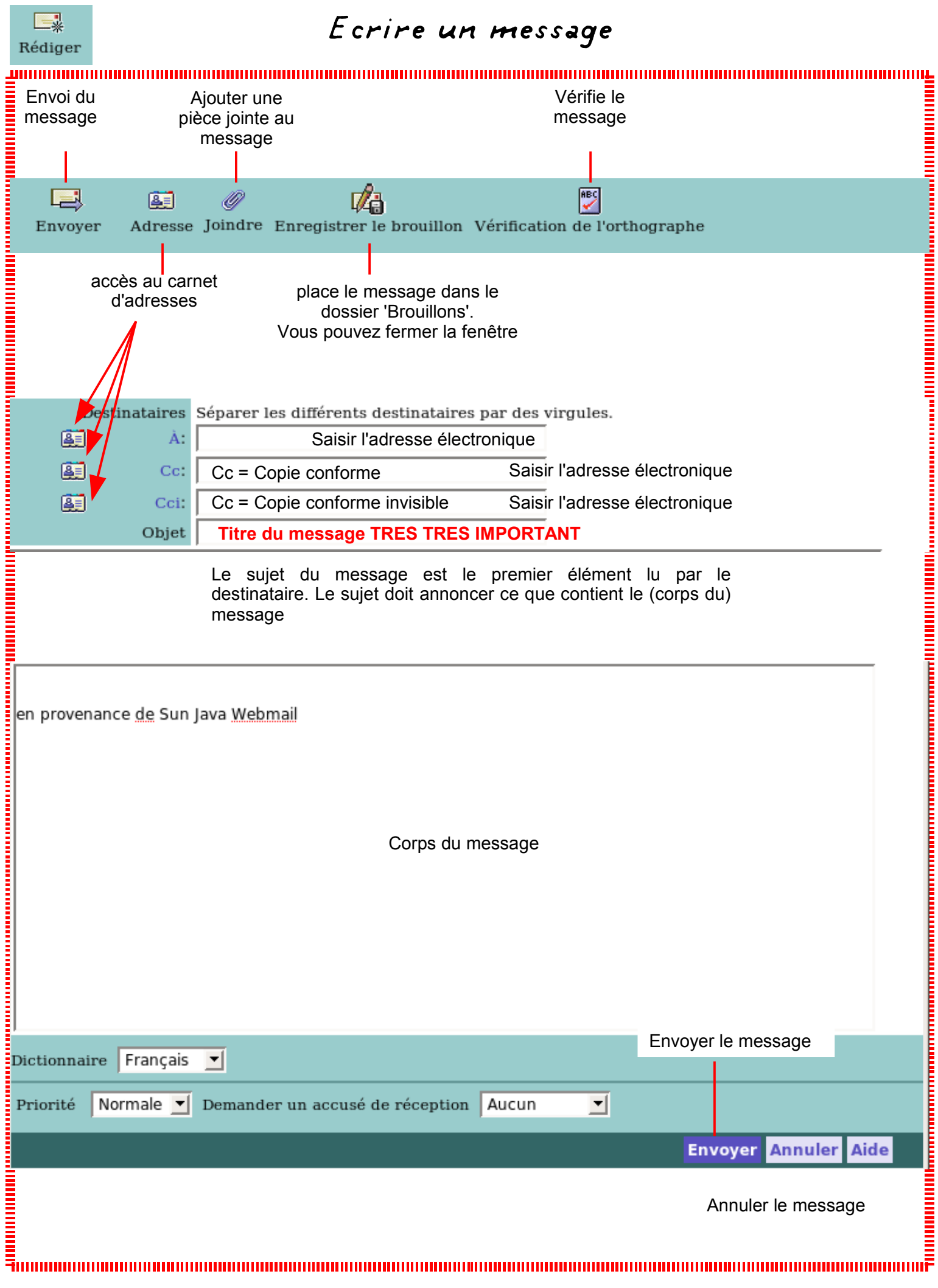

#### les pièces jointes

Pour chaque pièce jointe, il faut opérer en deux temps :

1.par le bouton '**Parcourir**', indiquer quel est le fichier à ajouter au message 2.Cliquer sur le bouton '**Ajouter**'

Ensuite, cliquer sur le bouton '**Joindre**' pour valider les fichiers à joindre au message.

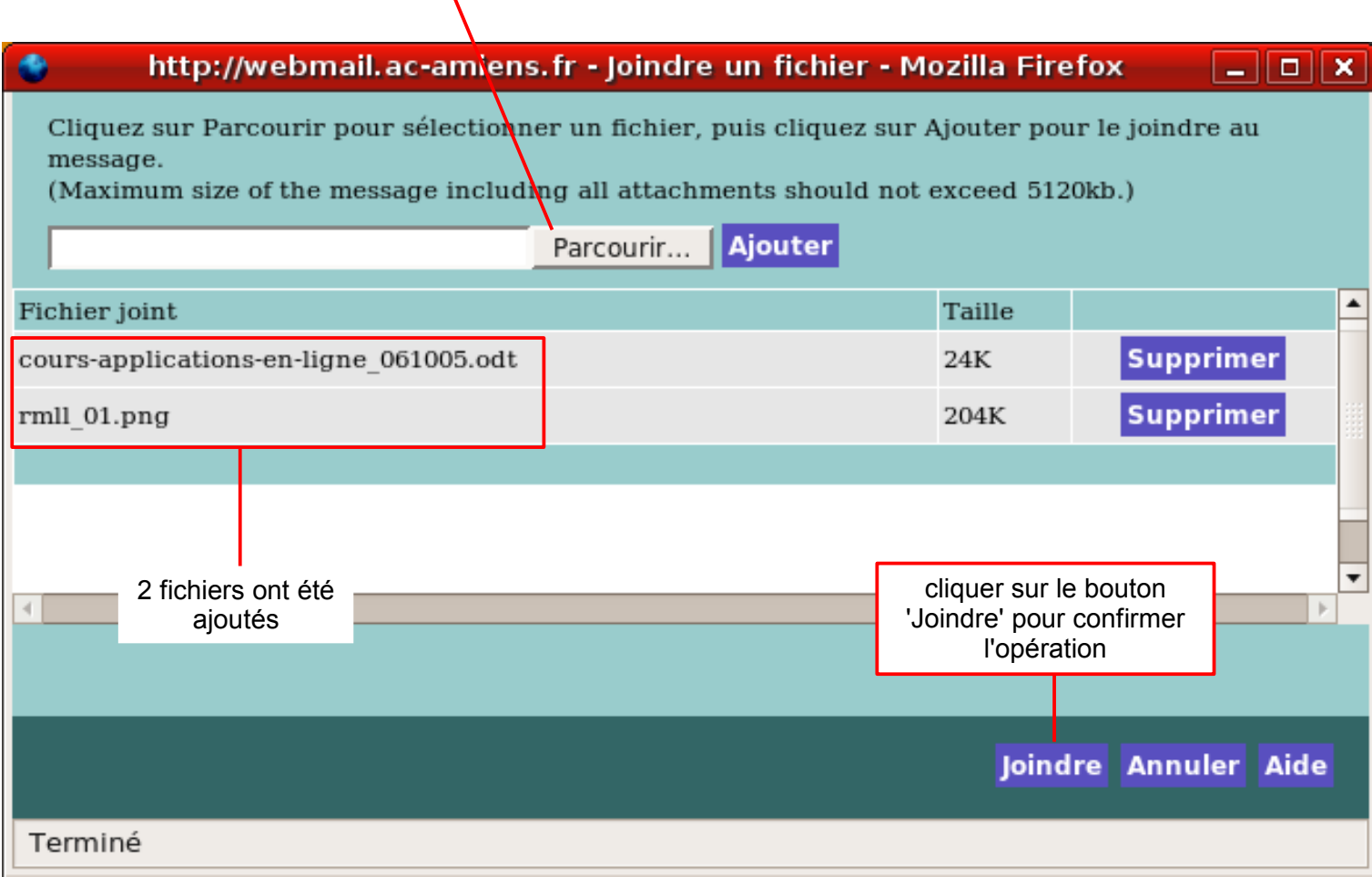

un message reçu en détail

Répondre à ce message à l'expéditeur et à tous les destinataires

Revenir à la boîte de réception

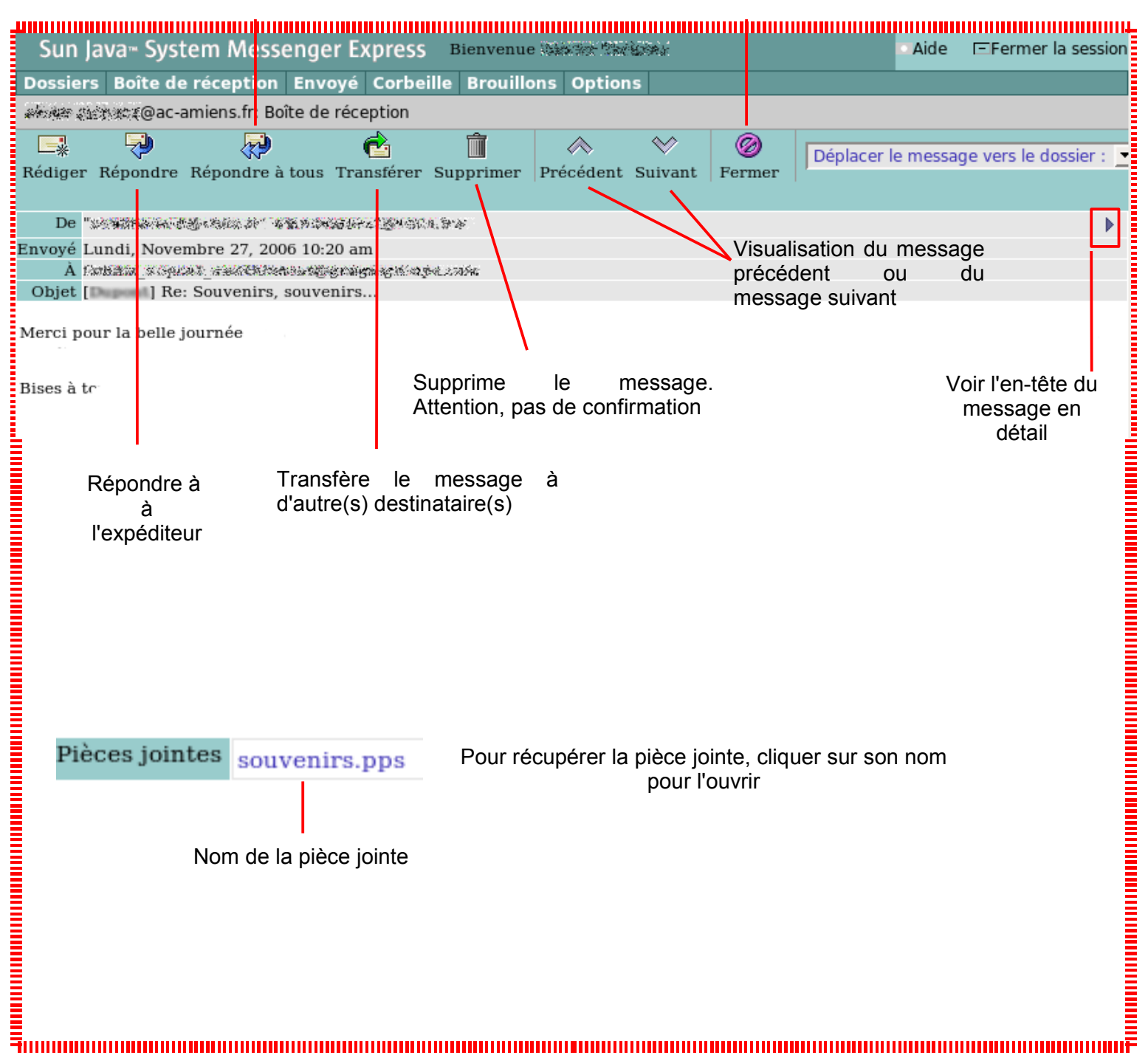

#### Rediriger ses messages en ac-amiens.fr

Options + Paramètres

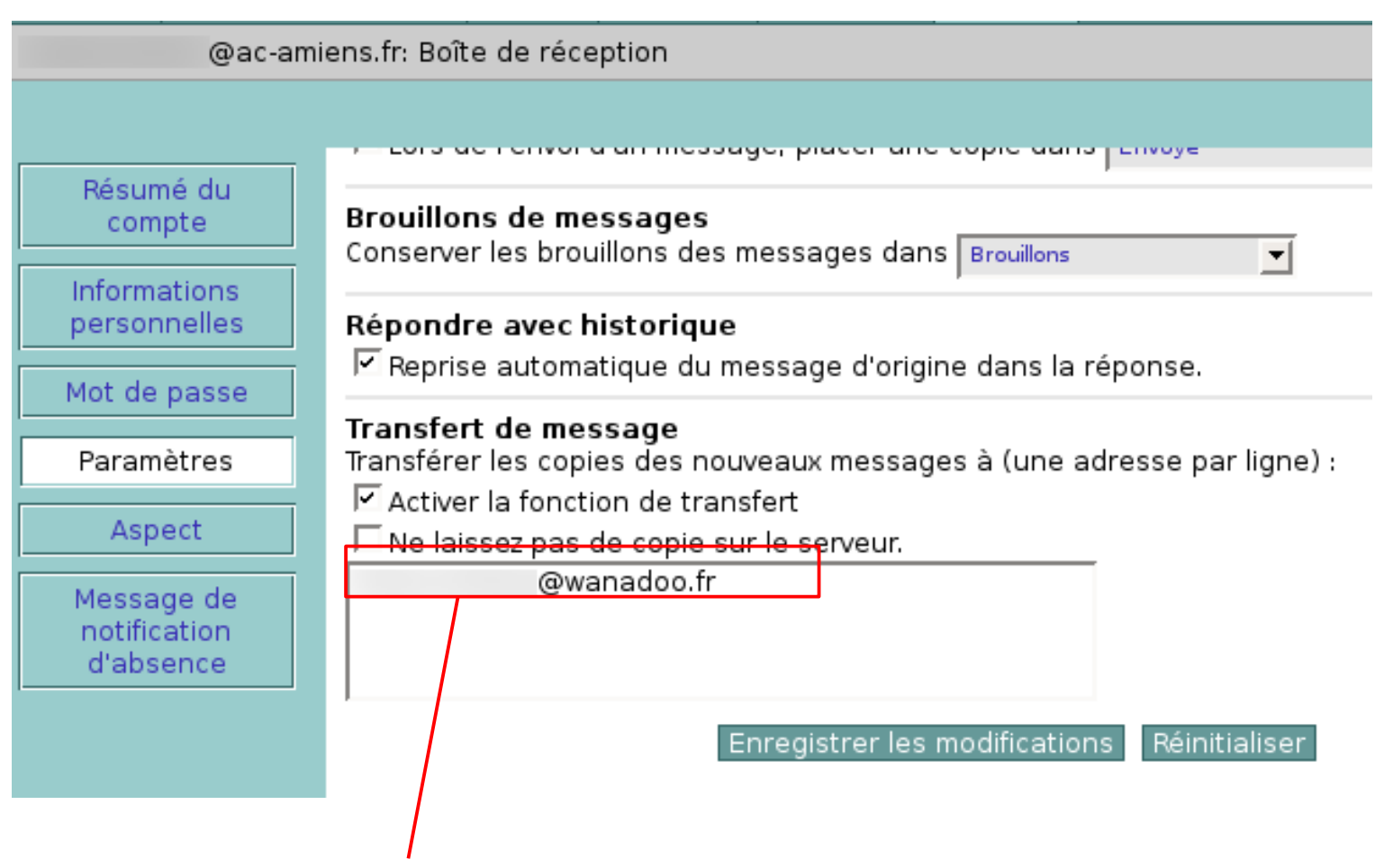

- 1.Saisir l'adresse vers laquelle transférer vos messages
- 2.Cocher la case 'Activer la fonction de transfert'
- 3.Enregistrer les modifications.

#### *Tous vos messages de votre adresse en ac-amiens.fr arriveront sur votre compte en wanadoo.fr*

*Si vous voulez aussi que les messages soient supprimés de votre compte en ac-amiens.fr, cocher la case 'Ne laissez pas de copie sur le serveur'*

#### l'onglet 'Dossiers'

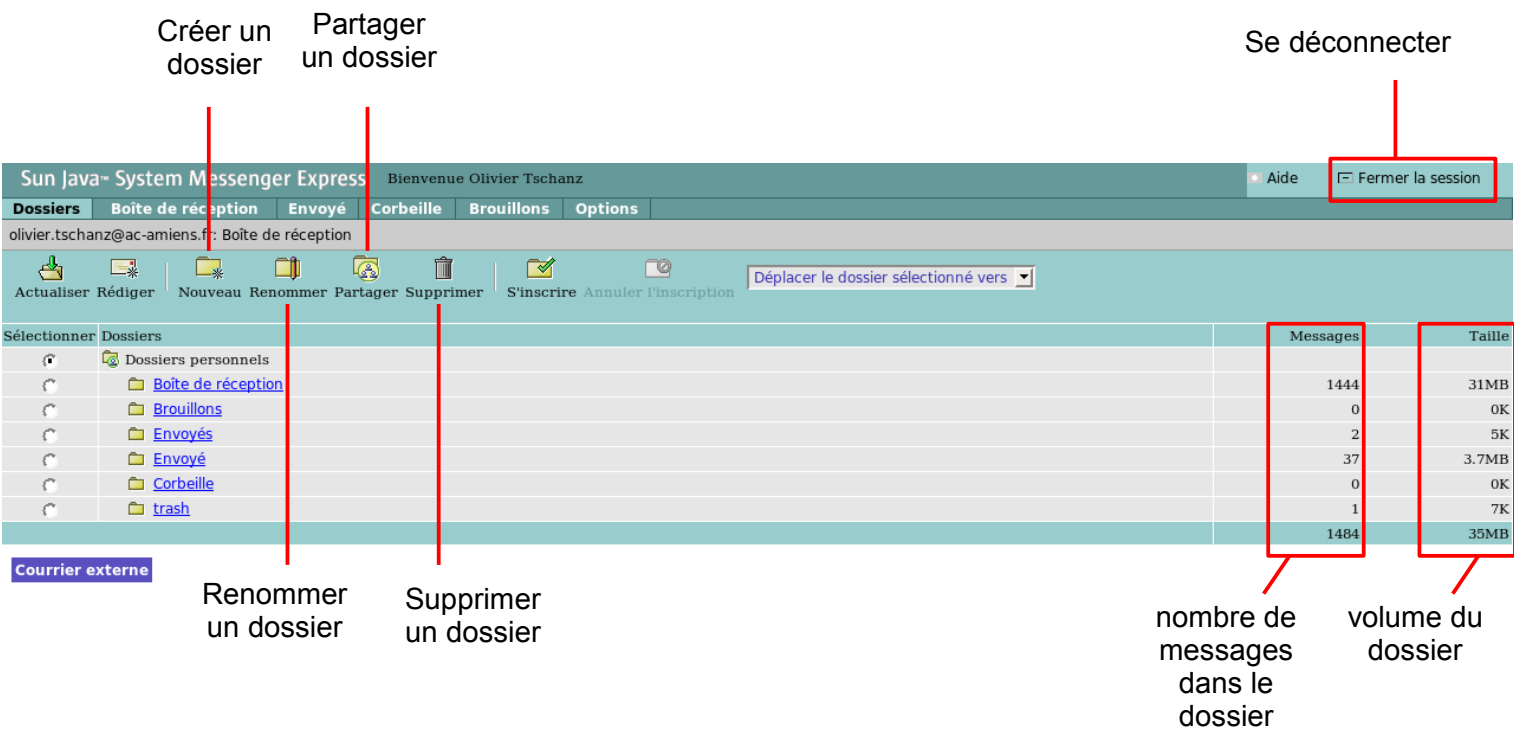

l'onglet 'Envoyé'

Regroupe les messages envoyés à partir de cette interface

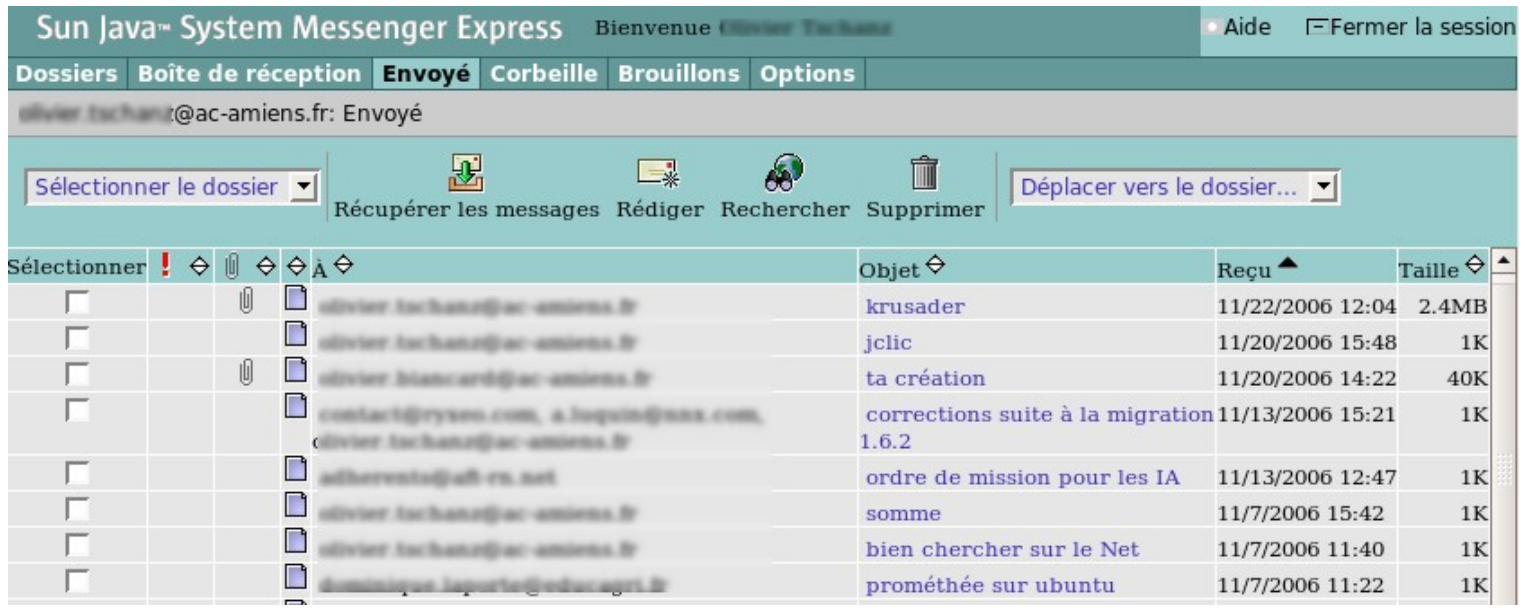

#### l'onglet 'Brouillon'

Regroupe les messages enregistrés comme brouillons

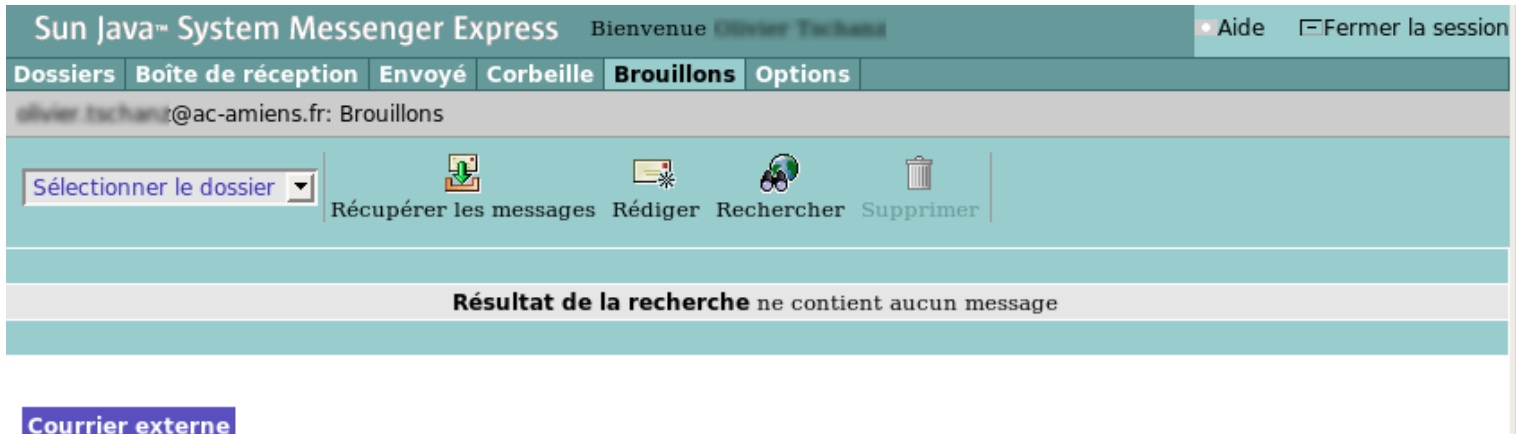

l'onglet 'Corbeille'

Regroupe les messages supprimés

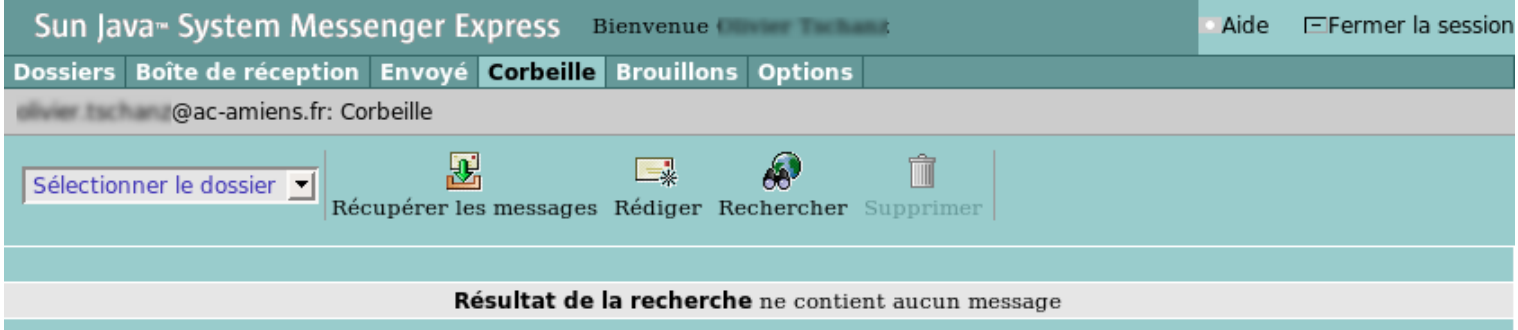

**Courrier externe** 

### l'onglet 'Options' – Résumé du compte

Le résumé vous indique, très précisément, vos adresses de messagerie

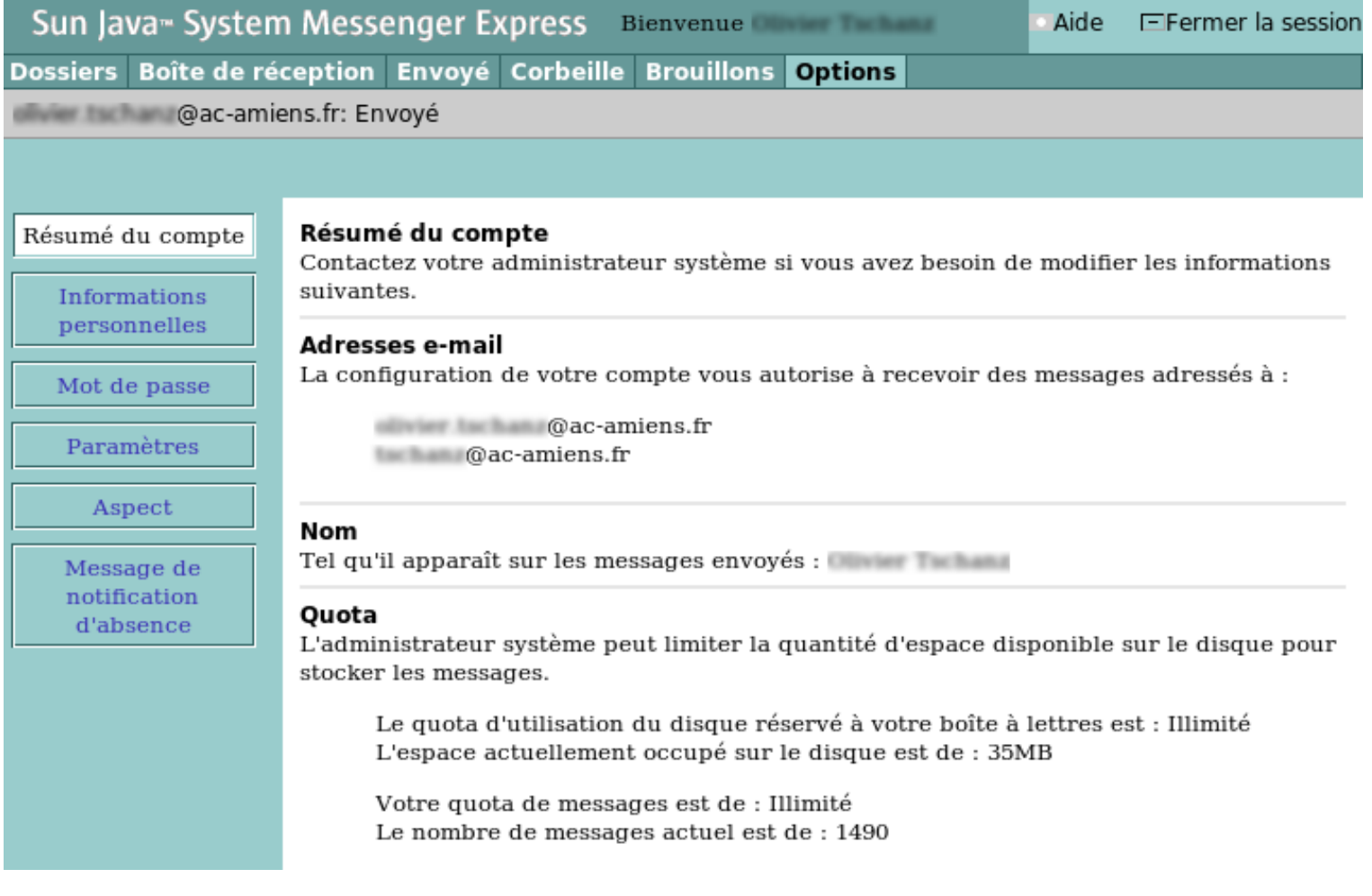

#### l'onglet 'Options' – Mot de passe

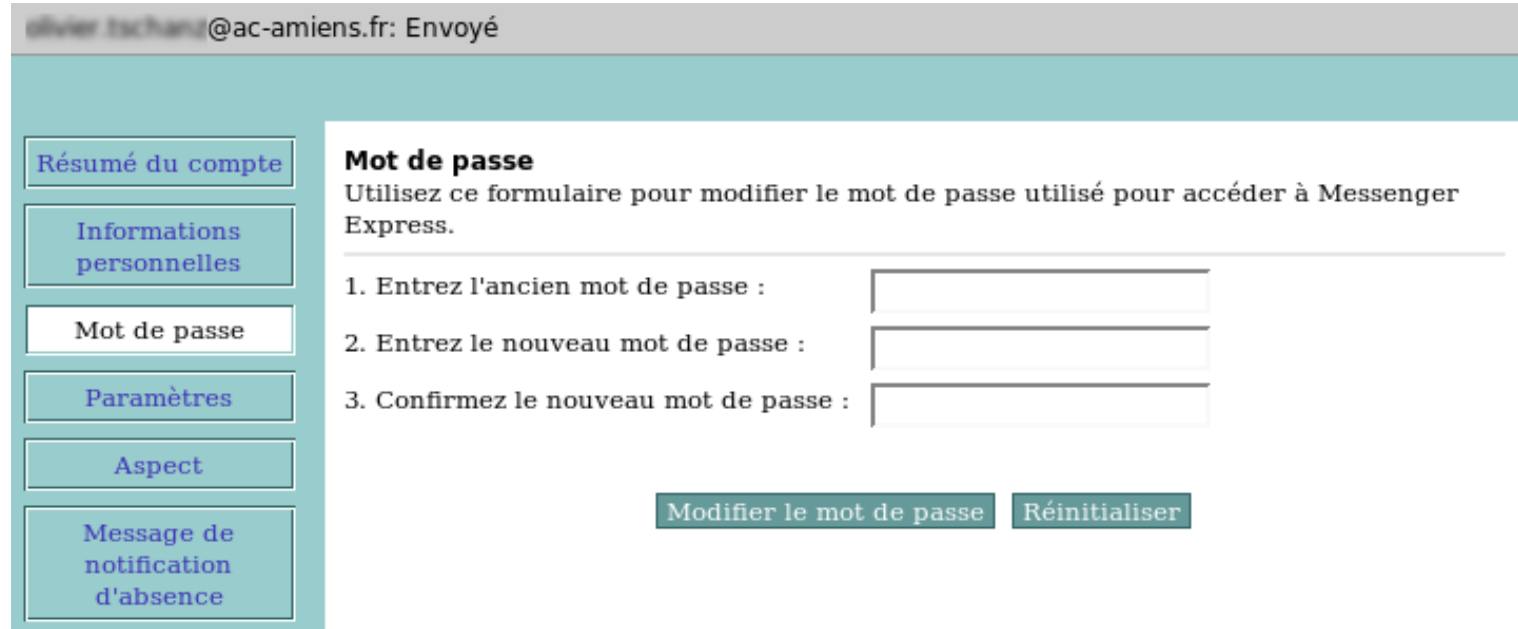

# l'onglet 'Options' – Informations personnelles

#### Informations à préciser ; ce n'est pas obligatoire

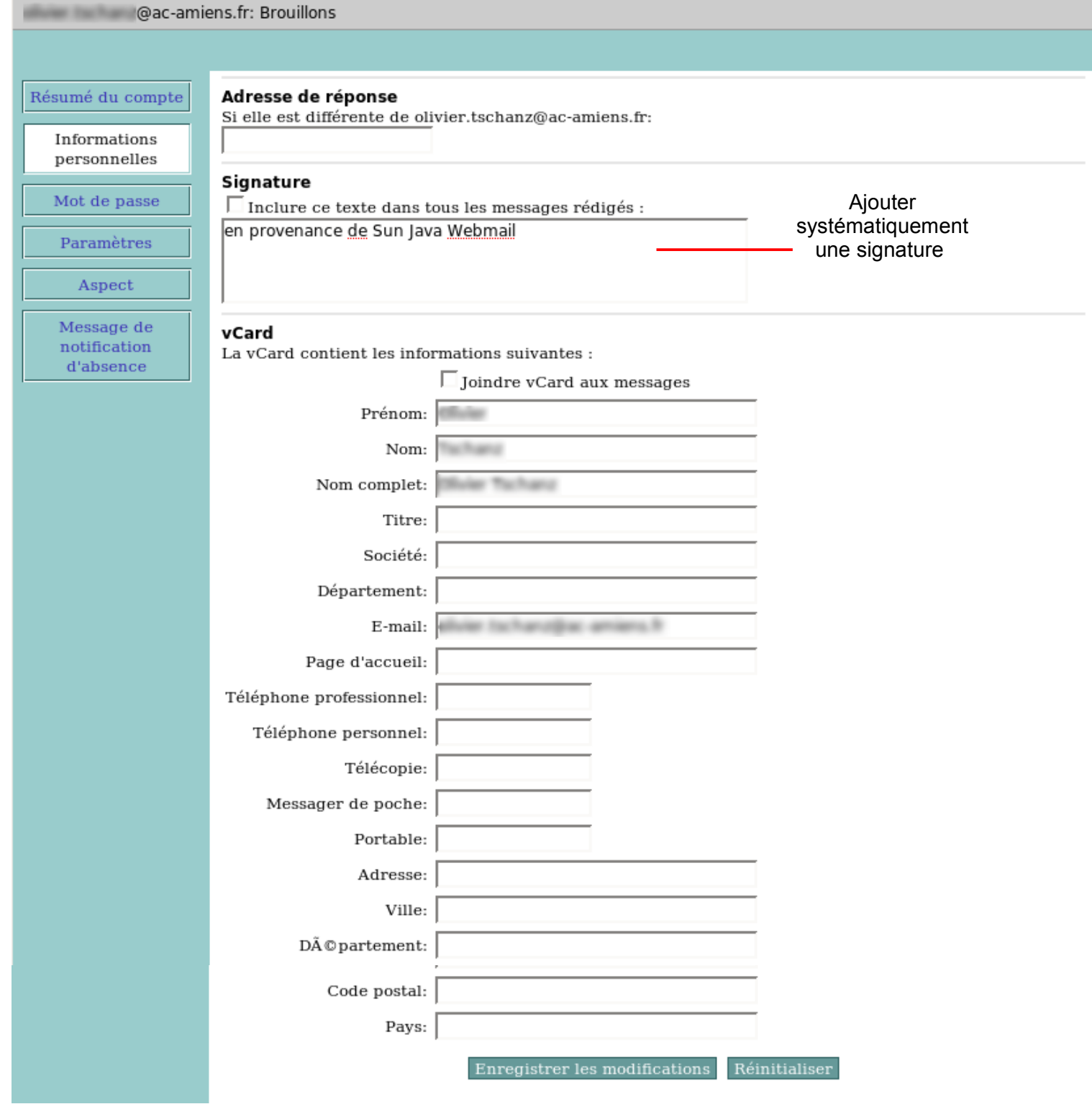

l'onglet 'Options' – Paramètres

#### Définition des paramètres concernant les messages

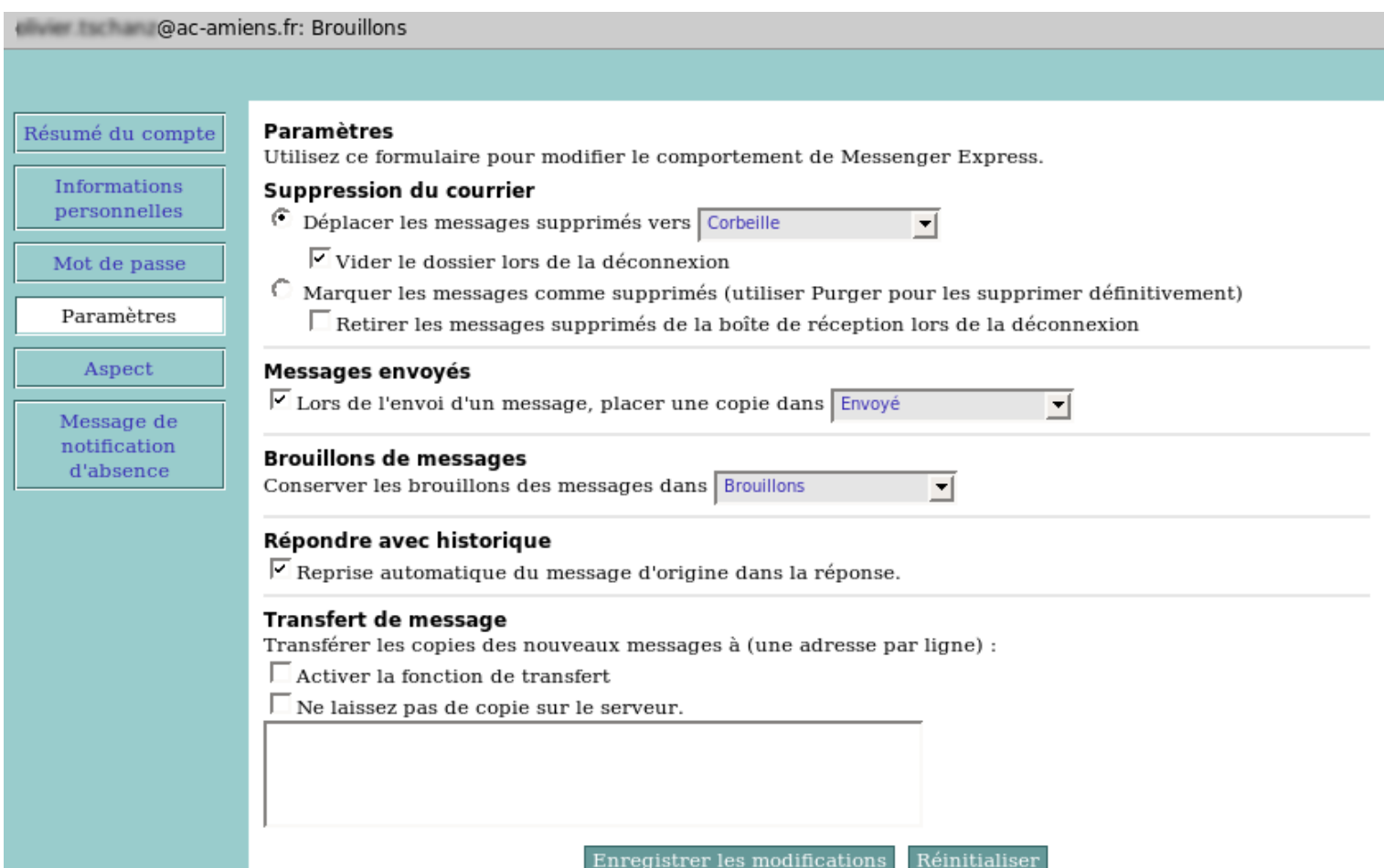

## l'onglet 'Options' – en cas d'absence

Vous pouvez vous 'mettre' en absence et créer une réponse type pour chaque message reçu.

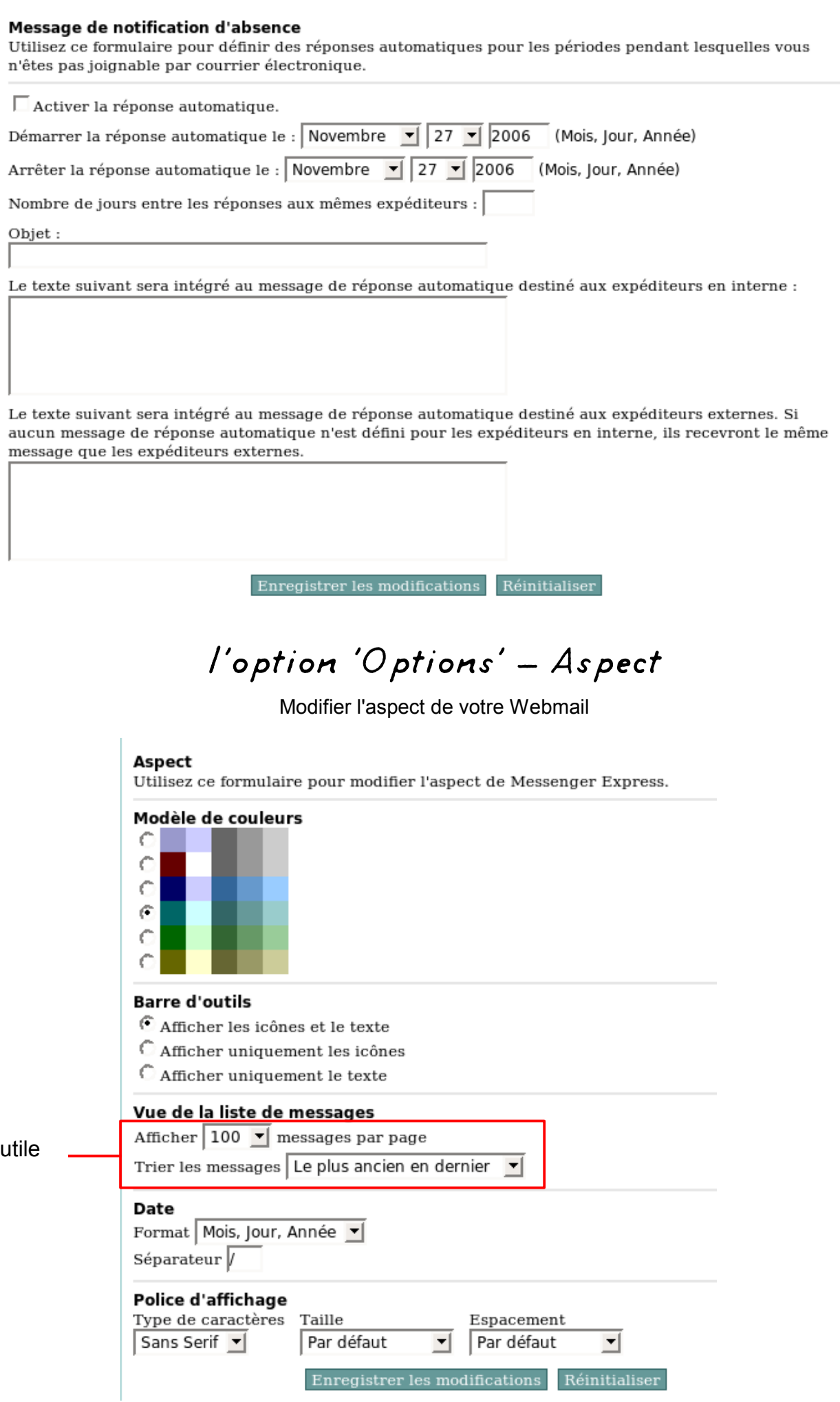